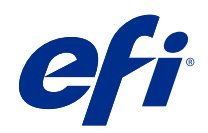

# Guida di Calibrator per macchine da stampa e stampanti calibrate con Lab

© 2018 Electronics For Imaging, Inc. Per questo prodotto, il trattamento delle informazioni contenute nella presente pubblicazione è regolato da quanto previsto in Avvisi legali.

# Indice

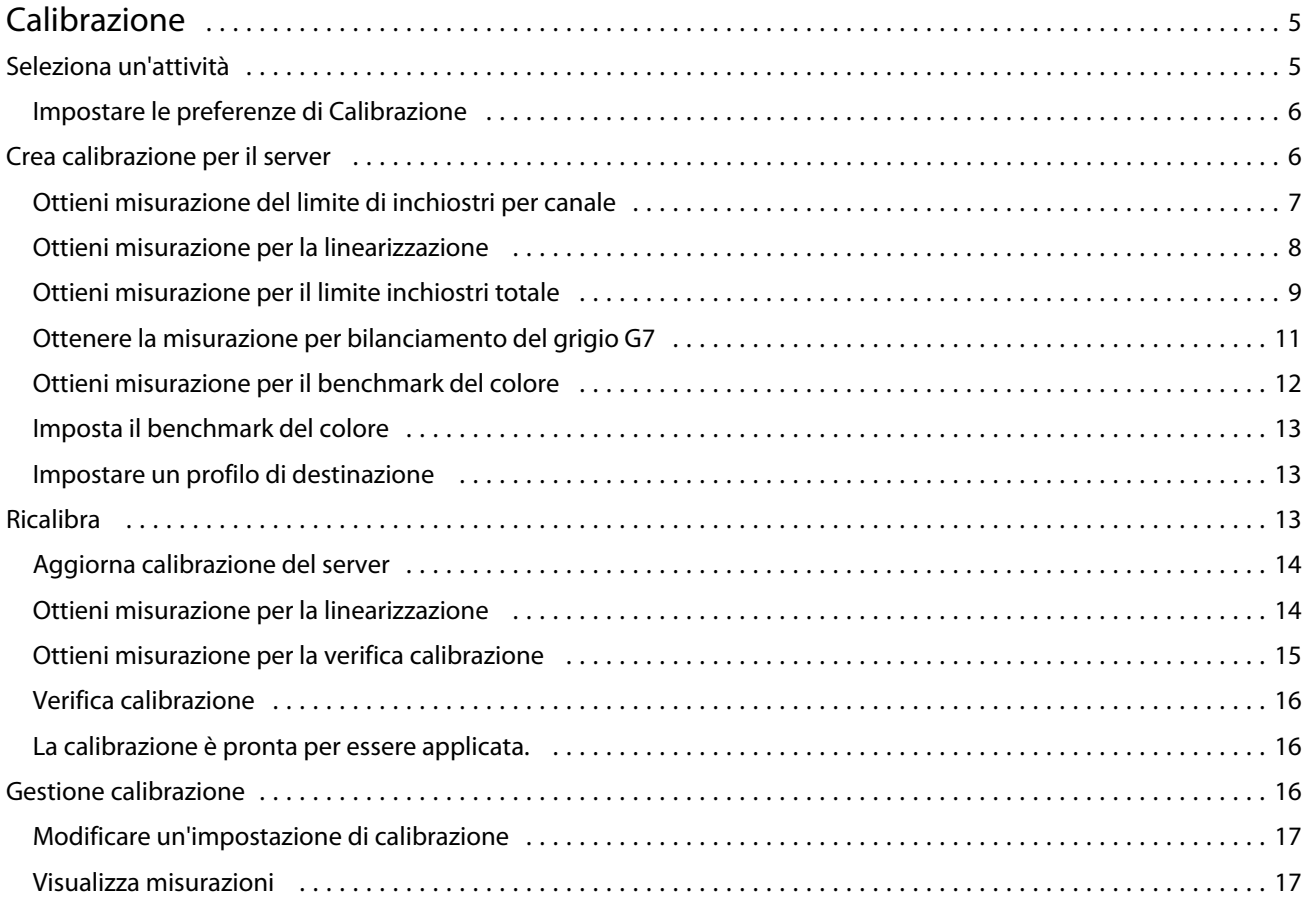

Guida di Calibrator per macchine da stampa e stampanti calibrate con Lab Indice 4

# <span id="page-4-0"></span>Calibrazione

Le stampanti e i sistemi di stampa Fiery Driven sono di diversi tipi: laser o inkjet; monocromatici, CMYK o con gamut esteso, con o senza inchiostri specializzati. Calibrazione è progettata per rispondere alle diverse esigenze di calibrazione di ogni tecnologia.

Command WorkStation e Fiery Color Profiler Suite avviano automaticamente la versione di Calibrazione più adatta al sistema. Calibrazione si autoconfigura per adattarsi al Fiery server collegato. Non tutti i sistemi di stampa richiedono ogni funzione.

Calibrazione consente di creare una nuova impostazione di calibrazione su un Fiery server oppure di aggiornarne una esistente.

In modo analogo a Calibrazione in Command WorkStation, Calibrazione è in grado di creare una nuova impostazione di calibrazione e di ricalibrarne una esistente, ma con il supporto di diversi strumenti di misurazione non disponibili in Command WorkStation.

Le due funzioni principali di Calibrazione sono:

- **•** Ricalibra: aggiorna una calibrazione con le ultime misurazioni. L'output di numerosi sistemi di stampa varia nel tempo. Affinché Fiery server possa compensare tali variazioni, è necessario aggiornare le tabelle di correzione con le ultime misurazioni.
- **•** Crea calibrazione: crea una nuova calibrazione e, se Fiery Color Profiler Suite è installata con licenza, un nuovo profilo. Questa operazione è necessaria quando nessuna calibrazione esistente offre un output accettabile per una particolare condizione di stampa (combinazione di set di inchiostri, mezzitoni, substrato, ecc.). Esempi sono gradazioni di scarsa qualità o cattiva aderenza dell'inchiostro. La maggior parte delle volte, una nuova calibrazione richiede un nuovo profilo affinché la gestione del colore possa garantire colori precisi.

Due funzioni amministrative sono accessibili da due icone in basso a sinistra nella finestra. Queste impostazioni sono specifiche per ogni Fiery server, e vengono in esso salvate. Poiché hanno effetto su tutti gli utenti, queste funzioni sono disponibili solo quando si esegue l'accesso come amministratore Fiery da Command WorkStation:

- **•** Impostazioni Calibrazione: viene utilizzata per impostare le preferenze per i singoli sistemi di stampa. Qui è possibile configurare le impostazioni di pre- e post-calibrazione disponibili per alcuni modelli di sistema di stampa. Tutti i modelli offrono inoltre la notifica o persino impediscono la stampa dei lavori quando le relative calibrazioni non sono state ricalibrate entro il periodo di tempo specificato dall'amministratore.
- **•** Gestione calibrazione: viene utilizzata per visualizzare le calibrazioni disponibili in un Fiery server, vedere la data dell'ultimo aggiornamento, le rispettive misurazioni e le relative proprietà. Le calibrazioni aggiunte dall'utente possono essere eliminate ed è possibile modificarne il nome.

# Seleziona un'attività

Avviare la funzione Calibrator per creare una nuova impostazione di calibrazione o per aggiornarne una esistente per un server Fiery server.

5

- <span id="page-5-0"></span>**1** Avviare Calibrator.
- **2** Se Calibrator viene avviato da Fiery Color Profiler Suite, fare clic su Selezionare il server Fiery nella finestra Seleziona un'attività e selezionare il Fiery server dall'elenco. Se il server Fiery server non è nell'elenco, fare clic sul segno più per aggiungerlo usando l'indirizzo IP o il nome DNS oppure tramite ricerca.
- **3** Selezionare una delle seguenti attività:
	- **•** Ricalibra: consente di aggiornare una calibrazione utilizzando l'impostazione di calibrazione selezionata.
	- **•** Crea la calibrazione: permette di creare una calibrazione e un profilo nuovi per definire una nuova condizione di stampa a colori su Fiery server.
- **4** Fare clic su Avanti.

**Nota:** Il numero di passaggi necessari per completare l'operazione selezionata dipende dalla stampante collegata. Alcune impostazioni e opzioni potrebbero non essere disponibili per il modello di stampante in uso.

#### **Impostare le preferenze di Calibrazione**

È possibile impostare le preferenze generali per il Fiery server selezionato in Calibrazione quando aperto da Command WorkStation.

- **1** Nella finestra Calibrazione fare clic sull'icona dell'ingranaggio situata nell'angolo in basso a sinistra per aprire la finestra Impostazioni Calibrazione.
- **2** Se viene visualizzata la voce Funzioni stampante, effettuare le selezioni desiderate.

Le opzioni visualizzate sotto Funzioni stampante dipendono dal Fiery server collegato.

- **3** Per Stato di calibrazione, specificare quanto segue:
	- **•** Specificare i giorni e le ore che devono trascorrere prima che sia necessaria una nuova calibrazione. Lo stato di calibrazione viene visualizzato in Centro lavori.

Il numero specificato dipende dal tipo di lavori in stampa e dalla stabilità della stampante e dell'ambiente. Se un Fiery server viene usato per applicazioni a colori, effettuare la calibrazione una volta al giorno o con maggiore frequenza. Se il Fiery server viene usato per stampare documenti semplici come le e-mail, è possibile scegliere di eseguire la calibrazione con minore frequenza.

- **•** Selezionare Sospendi stampa alla scadenza della calibrazione per impedire la stampa dei lavori fino al completamento di una nuova calibrazione.
- **4** Fare clic su Valori di fabbrica per ripristinare le impostazioni delle preferenze sui valori originali.
- **5** Fare clic su Salva per salvare le nuove impostazioni delle preferenze.

## Crea calibrazione per il server

Per creare una calibrazione, immettere un nome e altri dettagli, in base alle necessità.

<span id="page-6-0"></span>Le informazioni necessarie dipendono dal server Fiery e dalla stampante per i quali si esegue la calibrazione. Ad esempio, il campo della modalità di colore o la casella di controllo del bilanciamento dei grigi G7 potrebbero non essere visibili.

**1** Immettere un nome di calibrazione personalizzato.

**Nota:** Il nome della calibrazione deve essere univoco per ciascun server. Il nome digitato non deve essere già stato usato da un set di calibrazione o da un profilo sul server.

- **2** Selezionare il modo colore richiesto per la produzione:
	- **•** CMYK
	- **•** CMYK + N

**Nota:** Dove N è un modo colore aggiuntivo dotato di licenza per la stampante.

**3** Opzionale: Seleziona la casella di controllo Destinazione calibrazione del bilanciamento del grigio G7 . La calibrazione G7 regola il risultato cromatico di una stampante in base alla specifica G7, utilizzando i dati di misurazione di una destinazione G7 specifica (pagina dei campioni).

**Nota:** Per usare la calibrazione del bilanciamento del grigio G7, deve essere installata e concessa in licenza Fiery Color Profiler Suite. L'opzione è altrimenti disabilitata.

**4** Opzionale: Nel campo Commenti, immettere i dettagli sulla calibrazione, come il nome del supporto, il tipo di supporto, le impostazioni speciali o le istruzioni.

**Nota:** Quando viene creato un set di calibrazione, si consiglia di riportare nel campo delle note il tipo di supporto, la stampante utilizzata e tutte le istruzioni speciali in caso sia necessario ricalibrare.

- **5** Opzionale: Selezionare la freccia GIÙ dal pulsante Avanti e scegliere Carica le misurazioni dal file Per ignorare i flussi di lavoro di stampa e misurazione. Questa opzione è riservata agli utenti esperti che hanno già misurazioni per la stampante. Si consiglia di stampare e misurare sempre la stampante in uso.
- **6** Fare clic su Avanti.

#### **Ottieni misurazione del limite di inchiostri per canale**

Le misurazioni effettuate per la calibrazione forniscono i limiti di inchiostri consigliati per ogni canale. Misura le pagine dei campioni per il limite di inchiostri per canale.

- **1** Selezionare una delle seguenti opzioni:
	- **•** Stampa il grafico delle misurazioni

Selezionare Includi grafico visivo per stampare i campioni di misurazione per l'ispezione visiva.

Se si seleziona questa opzione, seguire le istruzioni in linea per stampare le pagine dei campioni e misurarle.

<span id="page-7-0"></span>Tenere presente quanto segue:

- **•** La risposta della stampante potrebbe essere cambiata dal momento in cui il file delle misurazioni è stato salvato.
- **•** I file delle misurazioni non contengono informazioni sul modo in cui sono state stampate le pagine delle misurazioni. Vengono utilizzate le proprietà predefinite dei lavori.

Quando si seleziona questa opzione, il percorso in cui salvare i file di misurazione viene impostato automaticamente.

Se si seleziona questa opzione, le misurazioni saranno visualizzate nella finestra successiva.

**2** Fare clic su Avanti.

Se nel primo passaggio è stata selezionata l'opzione Stampa il grafico delle misurazioni, in FieryMeasure viene visualizzata la finestra Layout del campione. Nella finestra Layout del campione, selezionare lo strumento e le dimensioni del grafico. Fare clic su Stampa per continuare.

#### **Imposta il limite di inchiostri per canale**

Una volta misurata la pagina dei campioni prevista per il limite di inchiostri per canale, i risultati vengono visualizzati ed è possibile apportare alcune regolazioni.

Per ciascun canale viene visualizzato il limite di inchiostri.

Fare clic sulla freccia accanto al nome di ciascun canale per visualizzare un cursore. Per modificare il limite di inchiostri, spostare il cursore.

Fare clic su Avanti per la misurazione per la linearizzazione.

#### **Ottieni misurazione per la linearizzazione**

È possibile stampare una pagina dei campioni da misurare o importare le misurazioni di una calibrazione recente. Queste misurazioni devono rappresentare con precisione le prestazioni attuali della stampante.

- **1** Selezionare una delle seguenti opzioni:
	- **•** Stampa il grafico delle misurazioni

Selezionare Includi grafico visivo per stampare i campioni di misurazione per l'ispezione visiva.

Se si seleziona questa opzione, seguire le istruzioni in linea per stampare le pagine dei campioni e misurarle.

**•** Importa le misurazioni dal file

8

9

<span id="page-8-0"></span>**Nota:** Caricare le misurazioni dal file è particolarmente utile per i test e le dimostrazioni. Negli altri casi in genere non è consigliato. I risultati ottimali vengono ottenuti quando le pagine delle misurazioni per tutti i passaggi di creazione della calibrazione vengono stampate e misurate in una singola sessione.

Tenere presente quanto segue:

- **•** La risposta della stampante potrebbe essere cambiata dal momento in cui il file delle misurazioni è stato salvato.
- **•** I file delle misurazioni non contengono informazioni sul modo in cui sono state stampate le pagine delle misurazioni. Vengono utilizzate le proprietà predefinite dei lavori.

Quando si seleziona questa opzione, il percorso in cui salvare i file di misurazione viene impostato automaticamente.

Se si seleziona questa opzione, le misurazioni saranno visualizzate nella finestra successiva.

**2** Fare clic su Avanti.

Se nel primo passaggio è stata selezionata l'opzione Stampa il grafico delle misurazioni, in FieryMeasure viene visualizzata la finestra Layout del campione. Nella finestra Layout del campione, selezionare lo strumento e le dimensioni del grafico. Fare clic su Stampa per continuare.

**Nota:** Quando si sta ricalibrando, accertarsi di selezionare un cassetto di alimentazione che abbia lo stesso tipo di supporto, o un tipo di supporto molto simile a quello utilizzato per creare la calibrazione. Non modificare le impostazioni dalla scheda Colori e dalla scheda Immagine perché queste impostazioni sono state selezionate automaticamente dal software di calibrazione.

#### **Ottieni misurazione per il limite inchiostri totale**

La misurazione per il limite di inchiostri totale aiuta a garantire che la stampante non utilizzi più inchiostri di quanto il supporto è in grado di gestire o troppo inchiostri per i lavori a cui è destinato.

- **1** Selezionare una delle opzioni seguenti per specificare il limite di inchiostri totale:
	- **•** Stampa il grafico delle misurazioni

Il Limite di inchiostri iniziale visualizzato corrisponde al valore predefinito proposto per la stampante. È possibile immettere un nuovo valore per sovrascrivere il valore indicato e quindi stampare il grafico. Il grafico che si sta per stampare non conterrà i campioni che specificano più inchiostri di questo valore.

Selezionare Includi grafico visivo per stampare i campioni di misurazione per l'ispezione visiva.

Se si seleziona questa opzione, seguire le istruzioni in linea per stampare le pagine dei campioni, misurarle e fare in modo che il sistema proponga un valore ottimizzato per il tipo di supporto reale. È possibile modificare le impostazioni per lo strumento di misurazione dei campioni selezionato e specificare un formato pagina personalizzato per il grafico prima di stampare le pagine dei campioni.

**•** Immettere il valore numerico

Il valore visualizzato corrisponde al valore predefinito proposto per la stampante senza bisogno di misurazioni aggiuntive. Questo valore non è ottimizzato per il supporto specifico. Se il valore impostato è eccessivo, il supporto può dare problemi nella gestione di una quantità eccessiva di inchiostri. Se il valore impostato è troppo basso, si sta limitando il gamut della stampante per il supporto specifico.

Tenere presente quanto segue:

- **•** La risposta della stampante potrebbe essere cambiata dal momento in cui il file delle misurazioni è stato salvato.
- **•** I file delle misurazioni non contengono informazioni sul modo in cui sono state stampate le pagine delle misurazioni. Vengono utilizzate le proprietà predefinite dei lavori.

Se si seleziona questa opzione, il valore viene caricato dai dati di misurazione salvati in precedenza.

Se si seleziona questa opzione, procedere per ottenere la misurazione per il benchmark del colore.

**2** Fare clic su Avanti.

Se nel primo passaggio è stata selezionata l'opzione Stampa il grafico delle misurazioni, in FieryMeasure viene visualizzata la finestra Layout del campione. Nella finestra Layout del campione, selezionare lo strumento e le dimensioni del grafico. Fare clic su Stampa per continuare.

#### **Imposta il limite inchiostri totale**

Una volta misurata la pagina dei campioni prevista per il limite di inchiostri totale, i risultati vengono visualizzati ed è possibile apportare alcune regolazioni.

- **1** Selezionare una delle seguenti opzioni:
	- **•** Utilizza il risultato della misurazione

Il valore visualizzato corrisponde al valore indicato per la stampante. Questo valore viene calcolato dalle ultime misurazioni.

**•** Immettere il valore numerico

Il valore visualizzato corrisponde al valore indicato per la stampante senza bisogno di misurazioni aggiuntive. È possibile immettere un valore numerico a propria scelta se si decide di non usare il valore indicato.

**•** Seleziona il valore dal grafico visivo stampato

Questa opzione viene visualizzata solo se al momento della stampa del grafico delle misurazioni è stato selezionato Includi grafico visivo. Il valore visualizzato corrisponde al valore indicato per la stampante in base a un numero di colonna specificato nel grafico. È possibile selezionare un numero di colonna a propria scelta se si decide di non usare il valore indicato. Il grafico visivo stampato potrebbe rivelare i problemi che le misurazioni da sole non possono rilevare. Ad esempio, gli inchiostri possono filtrare attraverso il supporto se ne viene consentita una quantità eccessiva. In questo caso, è possibile impostare un valore più basso di quello indicato.

**2** Fare clic su Avanti.

#### <span id="page-10-0"></span>**Ottenere la misurazione per bilanciamento del grigio G7**

È possibile stampare una pagina dei campioni da misurare o importare le misurazioni di una calibrazione recente. Queste misurazioni devono rappresentare con precisione le prestazioni attuali della stampante.

- **1** Selezionare una delle seguenti opzioni:
	- **•** Stampa il grafico delle misurazioni

Se si seleziona questa opzione, seguire le istruzioni in linea per stampare le pagine dei campioni e misurarle.

**•** Importa le misurazioni dal file

**Nota:** Caricare le misurazioni dal file è particolarmente utile per i test e le dimostrazioni. Negli altri casi in genere non è consigliato. I risultati ottimali vengono ottenuti quando le pagine delle misurazioni per tutti i passaggi di creazione della calibrazione vengono stampate e misurate in una singola sessione.

Tenere presente quanto segue:

- **•** La risposta della stampante potrebbe essere cambiata dal momento in cui il file delle misurazioni è stato salvato.
- **•** I file delle misurazioni non contengono informazioni sul modo in cui sono state stampate le pagine delle misurazioni. Vengono utilizzate le proprietà predefinite dei lavori.

Quando si seleziona questa opzione, il percorso in cui salvare i file di misurazione viene impostato automaticamente.

Se si seleziona questa opzione, le misurazioni saranno visualizzate nella finestra successiva.

**2** Fare clic su Avanti.

Se nel primo passaggio è stata selezionata l'opzione Stampa il grafico delle misurazioni, in FieryMeasure viene visualizzata la finestra Layout del campione. Nella finestra Layout del campione, selezionare lo strumento, una delle destinazioni G7 e le dimensioni del grafico. Fare clic su Stampa per continuare.

#### **Riepilogo delle misurazioni di bilanciamento del grigio G7**

Visualizzare un riepilogo delle misurazioni di bilanciamento del grigio G7.

**1** Rivedere il riepilogo delle misurazioni di bilanciamento del grigio G7.

La NPDC (curva di densità neutra di stampa) viene visualizzata separatamente per CMY (colori compositi) e K (nero). Il bilanciamento del grigio è visualizzato come a\*b\*. Nella tabella, la media ponderata deve essere inferiore a 1,5 per essere visualizzata in verde. Il massimo ponderato deve essere inferiore a 3 per essere visualizzato in verde.

- **2** Fare clic su Opzioni di correzione per visualizzare la curva di correzione ed esporre le opzioni avanzate applicate alla creazione delle curve di correzione. È possibile scegliere di mantenere i valori predefiniti o di modificarli.
- **3** Fare clic su Indietro per ignorare le misurazioni iniziali.
- **4** Fare clic su Itera per ripetere il processo.

#### <span id="page-11-0"></span>**Opzioni di correzione**

Rivedere la curva di correzione della stampa.

- **1** È possibile impostare diverse opzioni di correzione.
	- **•** Attenua bilanciamento dei grigi: riduce la correzione del bilanciamento dei grigi applicata dalle curve di correzione NPDC G7 sul valore di regolazione della dissolvenza.
	- **•** Attenua regolazione toni: riduce i valori di regolazione dei toni applicati dalle curve di correzione NPDC G7 sul valore di regolazione della dissolvenza.
	- **•** Attenua valore di regolazione: riduce la regolazione dei toni e/o il bilanciamento dei grigi sul valore punto percentuale specificato.
	- **•** Aggiungi ottimizzazione: ottimizza le curve di calibrazione per i dati di calibrazione disturbati o irregolari.
- **2** Selezionare OK per accettare le modifiche o Predefinito per tornare ai valori predefiniti.

#### **Risultati delle misurazioni di bilanciamento del grigio G7**

Visualizzare i risultati delle misurazioni di bilanciamento del grigio G7.

**1** Rivedere i risultati delle misurazioni di bilanciamento del grigio G7.

La NPDC (curva di densità neutra di stampa) viene visualizzata separatamente per CMY (colori compositi) e K (nero). Il bilanciamento del grigio è visualizzato come a\*b\*. Nella tabella, la media ponderata deve essere inferiore a 1,5 per essere visualizzata in verde. Il massimo ponderato deve essere inferiore a 3 per essere visualizzato in verde.

- **2** Fare clic su Opzioni di correzione per visualizzare la curva di correzione ed esporre le opzioni avanzate applicate alla creazione delle curve di correzione. È possibile scegliere di mantenere i valori predefiniti o di modificarli.
- **3** Fare clic su Itera per stampare i campioni con curve di calibrazione G7 per vedere se i risultati stanno passando.
- **4** Fare clic su Indietro per ignorare le misurazioni dell'iterazione.
- **5** Se i risultati sono accettabili, fare clic su Accetta per continuare il processo di calibrazione.

#### **Ottieni misurazione per il benchmark del colore**

Queste misurazioni finali stabiliscono il gamut di destinazione per la stampante.

- **1** Selezionare una delle seguenti opzioni:
	- **•** Stampa il grafico delle misurazioni

Selezionare Includi grafico visivo per stampare i campioni di misurazione per l'ispezione visiva.

Se si seleziona questa opzione, seguire le istruzioni in linea per stampare le pagine dei campioni e misurarle.

<span id="page-12-0"></span>Tenere presente quanto segue:

- **•** La risposta della stampante potrebbe essere cambiata dal momento in cui il file delle misurazioni è stato salvato.
- **•** I file delle misurazioni non contengono informazioni sul modo in cui sono state stampate le pagine delle misurazioni. Vengono utilizzate le proprietà predefinite dei lavori.

Se si seleziona questa opzione, le misurazioni saranno visualizzate nella finestra successiva.

**2** Fare clic su Avanti.

#### **Imposta il benchmark del colore**

Una nuova calibrazione produce uno stato del colore, un "benchmark", che ciascuna ricalibrazione tenterà di raggiungere.

Il benchmark è la risposta cromatica attesa dalla stampante quando è stata calibrata correttamente alle condizioni di stampa definite (supporto, risoluzione, mezzitoni, ecc.). Un profilo di destinazione che descrive lo spazio colore generato da questo stato calibrato sarà necessario al server affinché la stampante gestisca correttamente il colore. Se non si è soddisfatti della calibrazione, rivedere i passi precedenti.

Quando si sta ricalibrando, si desidera che i risultati di ricalibrazione confermino se la stampante è ancora in esecuzione secondo il benchmark originale per il set di calibrazione specificato.

#### **Impostare un profilo di destinazione**

È possibile accedere a Printer Profiler per creare un profilo di destinazione o salvare i risultati per un secondo momento.

- **•** Scegliere di creare un profilo.
	- a) Scegliere Crea il profilo di destinazione.
	- b) Fare clic su Avanti.

Fiery Printer Profiler crea un profilo di destinazione da utilizzare con la calibrazione appena completata.

- Oppure scegliere di salvare i risultati della calibrazione per un secondo momento.
- a) Scegliere Salva la calibrazione adesso e crea un profilo di destinazione successivamente.
- b) Fare clic su Fatto.

La calibrazione viene salvata con un profilo di destinazione temporaneo visibile in Profile Manager di Command WorkStation. Per applicare una gestione del colore accurata, è necessario creare un profilo personalizzato da utilizzare con la calibrazione.

### <span id="page-13-0"></span>Ricalibra

Dopo aver ottenuto i dati di calibrazione di Fiery server, è possibile ricalibrarlo in qualsiasi momento. La calibrazione esistente verrà aggiornata in modo che corrisponda al benchmark del colore di Fiery server quando questa calibrazione è stata creata.

- **1** Avviare Calibrazione.
- **2** Se Calibrazione viene avviato da Fiery Color Profiler Suite, fare clic su Selezionare il server Fiery nella finestra Seleziona un'attività e selezionare Fiery server dall'elenco. Se il server Fiery server non è nell'elenco, fare clic sul segno più per aggiungerlo usando l'indirizzo IP o il nome DNS oppure tramite ricerca.
- **3** Selezionare una delle seguenti attività:
	- **•** Ricalibra: consente di aggiornare la calibrazione utilizzando l'impostazione di calibrazione selezionata.
	- **•** Crea la calibrazione: crea una calibrazione e un profilo nuovi per definire il comportamento del colore per una nuova condizione di stampa su Fiery server.
- **4** Fare clic su Avanti.

#### **Aggiorna calibrazione del server**

Per ricalibrare, iniziare con i dati di calibrazione precedentemente salvati.

**1** Selezionare un set di calibrazione dall'elenco.

In base alla calibrazione selezionata, viene visualizzato il modo colore. Se il modo colore non è visualizzato, non è supportato sulla stampante di cui è stato eseguita la calibrazione.

I commenti visualizzati sono quelli aggiunti al momento in cui è stata creata la calibrazione.

**2** Fare clic su Avanti.

#### **Ottieni misurazione per la linearizzazione**

È possibile stampare una pagina dei campioni da misurare o importare le misurazioni di una calibrazione recente. Queste misurazioni devono rappresentare con precisione le prestazioni attuali della stampante.

- **1** Selezionare una delle seguenti opzioni:
	- **•** Stampa il grafico delle misurazioni

Selezionare Includi grafico visivo per stampare i campioni di misurazione per l'ispezione visiva.

Se si seleziona questa opzione, seguire le istruzioni in linea per stampare le pagine dei campioni e misurarle.

<span id="page-14-0"></span>Tenere presente quanto segue:

- **•** La risposta della stampante potrebbe essere cambiata dal momento in cui il file delle misurazioni è stato salvato.
- **•** I file delle misurazioni non contengono informazioni sul modo in cui sono state stampate le pagine delle misurazioni. Vengono utilizzate le proprietà predefinite dei lavori.

Quando si seleziona questa opzione, il percorso in cui salvare i file di misurazione viene impostato automaticamente.

Se si seleziona questa opzione, le misurazioni saranno visualizzate nella finestra successiva.

**2** Fare clic su Avanti.

Se nel primo passaggio è stata selezionata l'opzione Stampa il grafico delle misurazioni, in FieryMeasure viene visualizzata la finestra Layout del campione. Nella finestra Layout del campione, selezionare lo strumento, una delle destinazioni G7 e le dimensioni del grafico. Fare clic su Stampa per continuare.

**Nota:** Quando si sta ricalibrando, accertarsi di selezionare un cassetto di alimentazione che abbia lo stesso tipo di supporto, o un tipo di supporto molto simile a quello utilizzato per creare la calibrazione. Non modificare le impostazioni dalla scheda Colori e dalla scheda Immagine perché queste impostazioni sono state selezionate automaticamente dal software di calibrazione.

#### **Ottieni misurazione per la verifica calibrazione**

È possibile stampare una pagina dei campioni da misurare o importare le misurazioni di una calibrazione recente. Queste misurazioni devono rappresentare con precisione le prestazioni attuali della stampante.

- **1** Selezionare una delle seguenti opzioni:
	- **•** Stampa il grafico delle misurazioni

Selezionare Includi grafico visivo per stampare i campioni di misurazione per l'ispezione visiva.

Se si seleziona questa opzione, seguire le istruzioni in linea per stampare le pagine dei campioni e misurarle.

**•** Importa le misurazioni dal file

Quando si seleziona questa opzione, il percorso in cui salvare i file di misurazione viene impostato automaticamente.

Se si seleziona questa opzione, le misurazioni saranno visualizzate nella finestra successiva.

**2** Fare clic su Avanti.

Se nel primo passaggio è stata selezionata l'opzione Stampa il grafico delle misurazioni, in FieryMeasure viene visualizzata la finestra Layout del campione. Nella finestra Layout del campione, selezionare lo strumento e le dimensioni del grafico. Fare clic su Stampa per continuare.

15

#### <span id="page-15-0"></span>**Verifica calibrazione**

Una nuova calibrazione produce uno stato del colore, un "benchmark", che ciascuna ricalibrazione tenterà di raggiungere.

Il benchmark è la risposta cromatica attesa dalla stampante quando è stata calibrata correttamente alle condizioni di stampa definite (supporto, risoluzione, mezzitoni, ecc.). Un profilo di destinazione che descrive lo spazio colore generato da questo stato calibrato sarà necessario al server affinché la stampante gestisca correttamente il colore. Se non si è soddisfatti della calibrazione, rivedere i passi precedenti.

Quando si sta ricalibrando, si desidera che i risultati di ricalibrazione confermino se la stampante è ancora in esecuzione secondo il benchmark originale per il set di calibrazione specificato.

**1** Visualizzare i risultati

È possibile confrontare il benchmark del colore e i risultati calibrati. È inoltre possibile visualizzare i singoli canali facendo clic sull'icona a forma di occhio accanto all'icona di ciascun canale.

**2** Fare clic su Applica e chiudi per applicare il set di calibrazione alla stampante e a Calibrazione.

#### **La calibrazione è pronta per essere applicata.**

Quando si dispone di un set di misurazioni, la calibrazione è pronta per essere applicata. È possibile scegliere di verificare la calibrazione o di applicare le impostazioni di calibrazione alla stampante.

**•** Fare clic su Verifica e seguire le istruzioni i linea.

Quando si verifica la calibrazione della stampante, si confronta la misura in cui lo stato calibrato è vicino al benchmark del colore dell'impostazione di calibrazione corrente.

### Gestione calibrazione

Gestione calibrazione consente di visualizzare ed eliminare le impostazioni di calibrazione. È possibile aggiungere o eliminare commenti da singole calibrazioni.

In genere, le impostazioni di calibrazione e i profili di destinazione sono appropriati per specifiche condizioni di stampa e specifici tipi di carta. È possibile associare un'impostazione di calibrazione a più di un profilo di destinazione.

Aprire Gestione calibrazione da Calibrator facendo clic su nell'angolo in basso a sinistra della finestra. La finestra di dialogo visualizza tutte le calibrazioni per il server selezionato. Sono indicate le seguenti categorie:

- **•** Impostazioni di calibrazione: calibrazioni completate per il server elencate per nome.
- **•** Ultima calibrazione: la data e l'ora dell'ultima calibrazione.
- **•** Modo colore: il modo colore utilizzato per l'impostazione di calibrazione.

<span id="page-16-0"></span>È possibile eseguire una serie di azioni per la calibrazione selezionata dall'elenco. Alcune azioni non sono disponibili per tutte le calibrazioni. Le azioni non disponibili sono visualizzate in grigio. Le azioni sono:

- **•** Modifica apre una finestra in cui è possibile modificare le informazioni di base per un'impostazione di calibrazione personalizzata.
- **•** Visualizza misurazioni apre una finestra che fornisce ulteriori dettagli sulla calibrazione evidenziata.

Le informazioni visualizzate nella finestra dipendono dallo spazio di misurazione.

**•** Elimina consente di eliminare il set di calibrazione selezionato.

Dopo la conferma dell'operatore, verranno eliminati anche i profili a cui è associata tale calibrazione. I set di calibrazione di fabbrica, come ad esempio Normale, non possono essere eliminati.

#### **Modificare un'impostazione di calibrazione**

È possibile modificare le informazioni di base di un'impostazione di calibrazione personalizzata. Non è possibile modificare un'impostazione di calibrazione di fabbrica.

Per poter modificare un'impostazione di calibrazione personalizzata, è necessario disporre dei privilegi di amministratore.

Non è possibile modificare le proprietà del lavoro (impostazioni di stampa) in quanto questo renderebbe non validi i dati delle misurazioni salvati con l'impostazione di calibrazione. Per modificare le proprietà del lavoro di un'impostazione di calibrazione, creare una nuova impostazione di calibrazione basata su quella esistente.

- **1** In Gestione calibrazione, selezionare l'impostazione di calibrazione dall'elenco e fare clic su Modifica.
- **2** Specificare le seguenti impostazioni:
	- **•** Nome: digitare un nome che descriva nome, grammatura e tipo di carta, oltre ad altre eventuali condizioni di stampa specifiche (ad esempio, impostazioni di retinatura o effetto lucido). Il nome può contenere un massimo di 70 caratteri.
	- **•** Commenti: (opzionale) digitare altre informazioni descrittive. Queste informazioni vengono visualizzate nell'elenco delle impostazioni di calibrazione disponibile sul server Fiery server.

#### **Visualizza misurazioni**

Visualizzare i dettagli della calibrazione in uno spazio di misurazione L\*a\*b\*.

È possibile reimpostare i dati delle misurazioni per una determinata impostazione di calibrazione sui valori predefiniti (i dati predefiniti di fabbrica oppure, per un'impostazione di calibrazione personalizzata, i dati iniziali). Questa opzione non è disponibile se i dati di misurazione correnti corrispondono già ai dati predefiniti.

- **1** In Gestione calibrazione, selezionare una calibrazione e fare clic su Visualizza misurazioni. Vengono visualizzati i dettagli della calibrazione.
- **2** Per ripristinare i dati di calibrazione, fare clic su Ripristina le misurazioni predefinite. Quando si esegue questa operazione, viene eliminato l'ultimo set di misurazioni di calibrazione.

Guida di Calibrator per macchine da stampa e stampanti calibrate con Lab Calibrazione 18